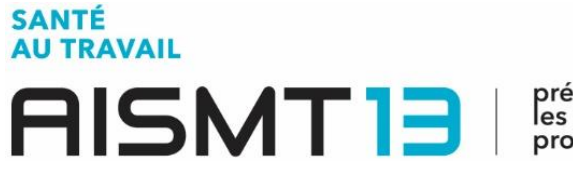

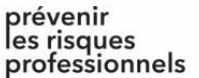

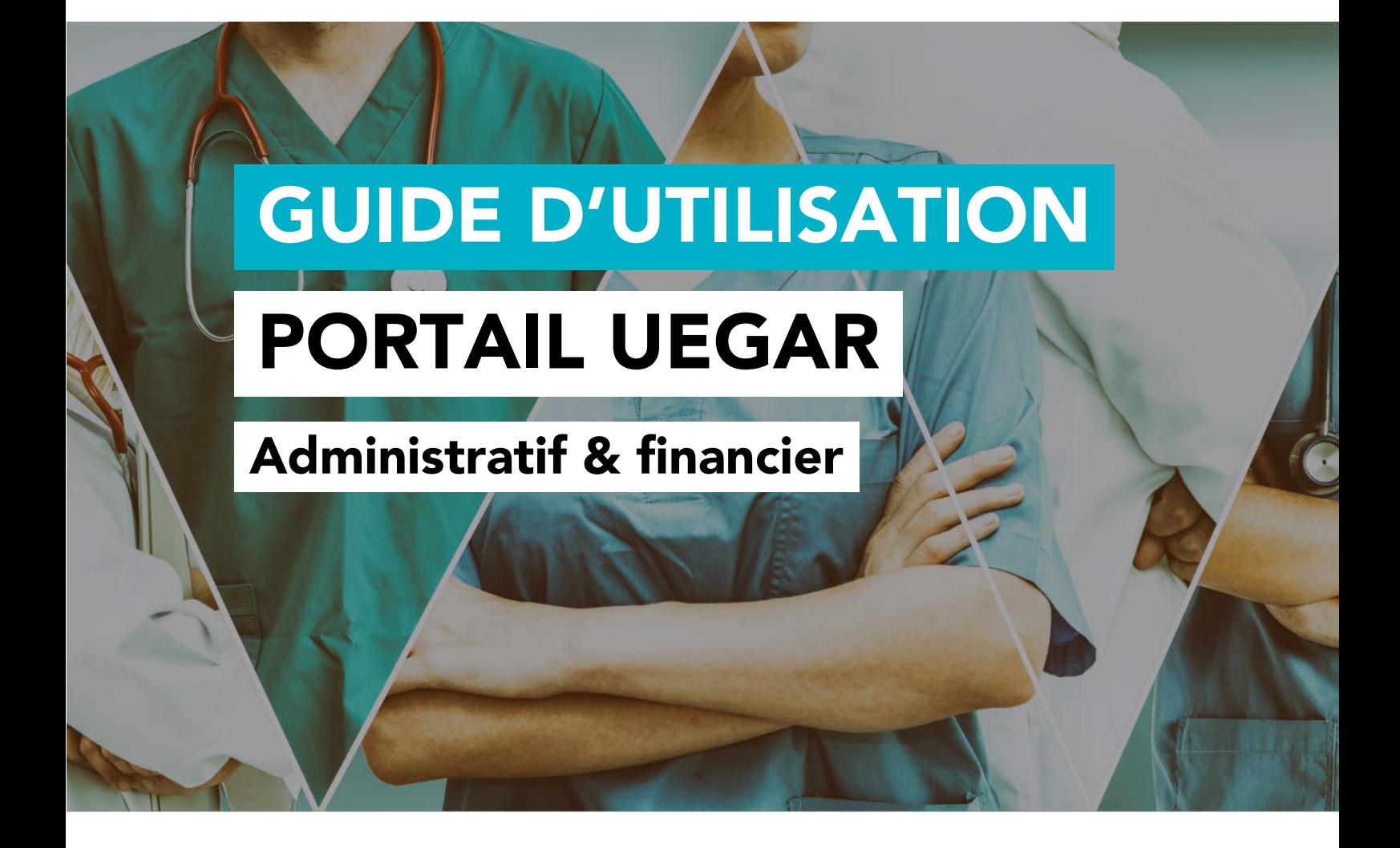

Ce portail est conçu pour simplifier et faciliter vos démarches administratives et financières.

Il vous permet de consulter, gérer en ligne, imprimer toutes les informations qui vous concernent.

## UNE QUESTION ?

Contactez nos équipes : [hotlineadherents@aismt13.fr](mailto:hotlineadherents@aismt13.fr)

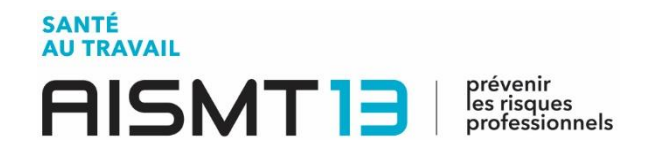

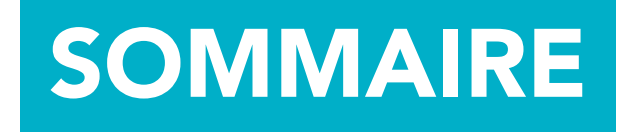

# 1. [POUR SE CONNECTER À VOTRE ESPACE](#page-2-0)...... <sup>3</sup>

## 2. [PRISE EN MAIN DE VOTRE ESPACE](#page-4-0)..................... <sup>5</sup>

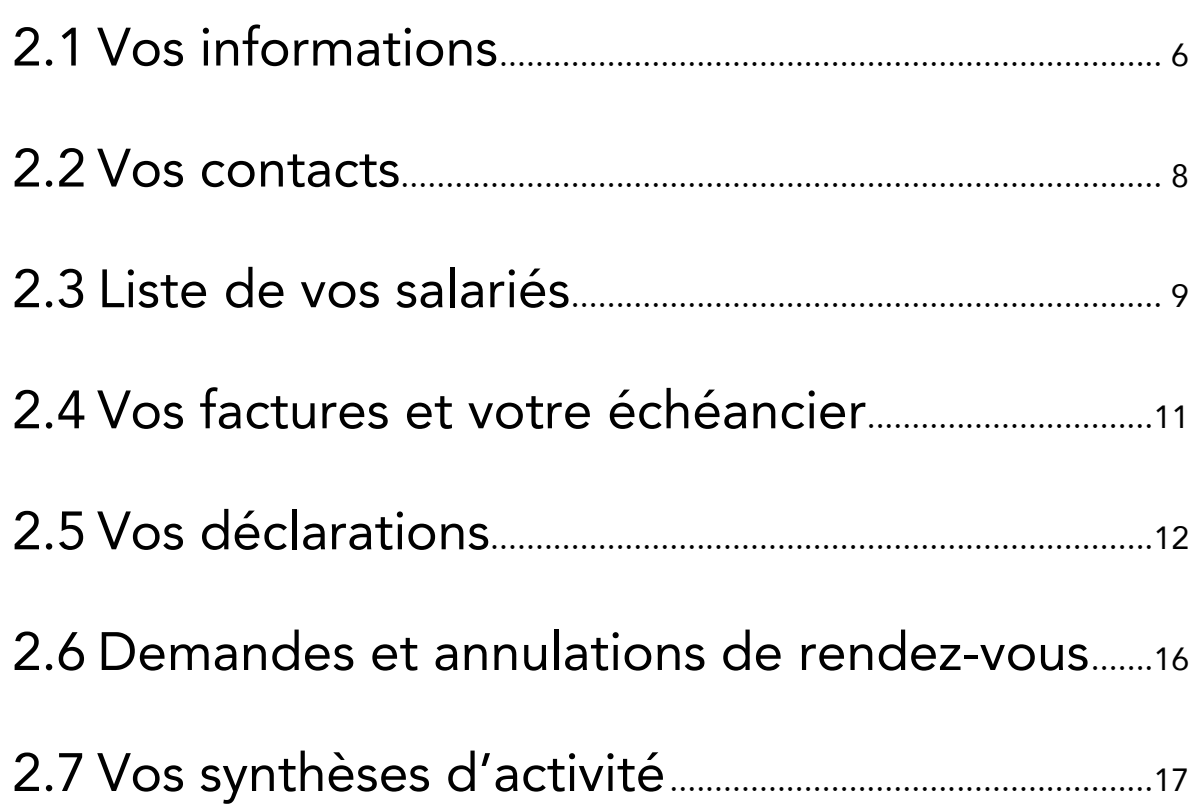

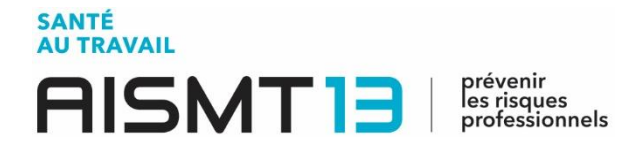

## <span id="page-2-0"></span>1. POUR SE CONNECTER À VOTRE ESPACE

Pour vous connecter à votre espace administratif et financier, vous devez accéder dans un premier temps au site de l'AISMT13 : [www.aismt13.fr](file:///C:/Users/m.menneteau/Desktop/www.aismt13.fr)

Cliquez sur l'icône ci-dessous ou à droite du site.

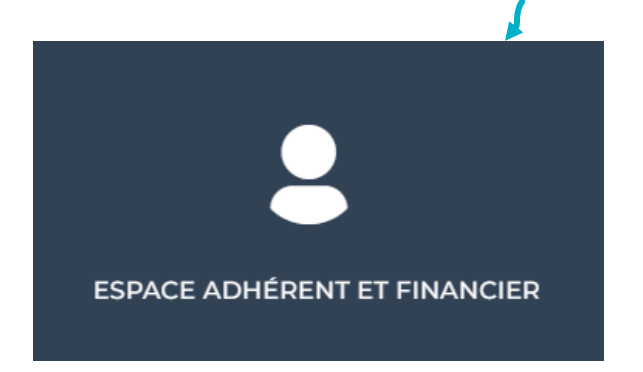

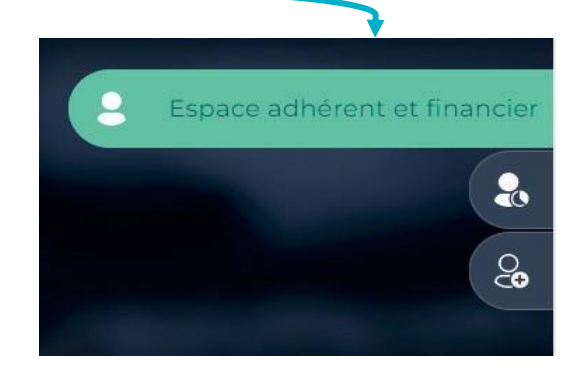

**Une nouvelle fenêtre s'affiche.** 

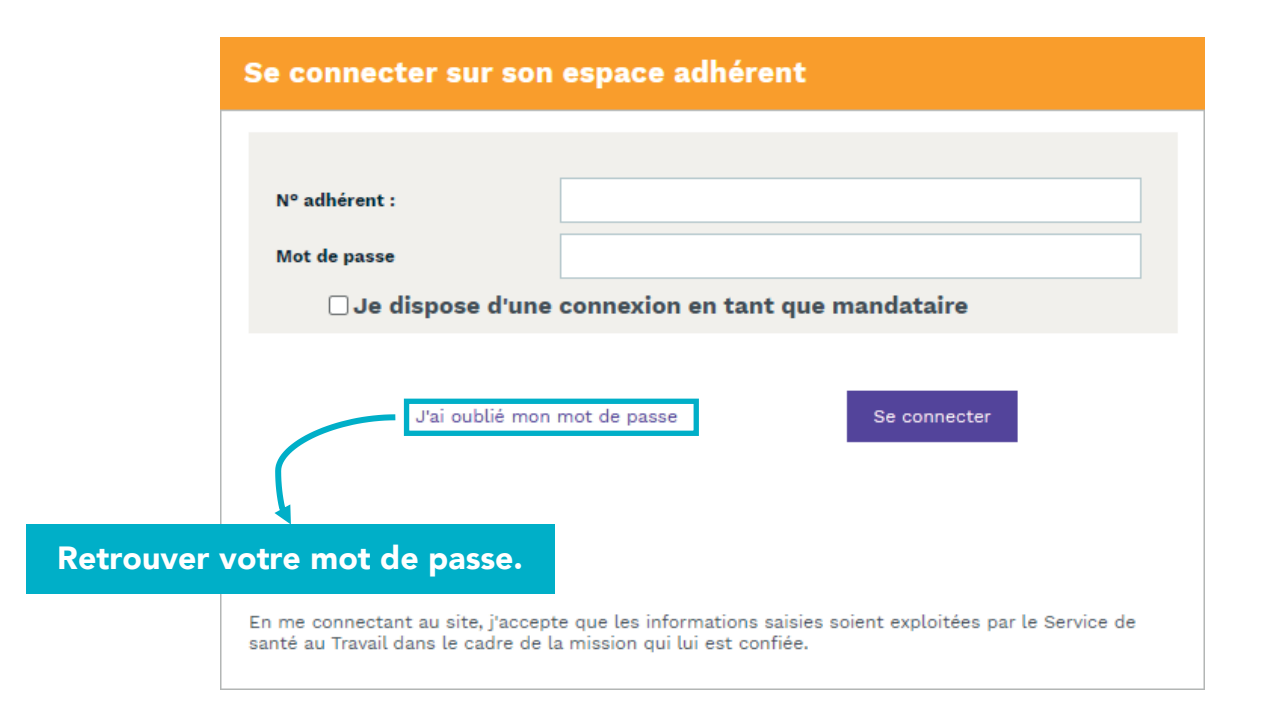

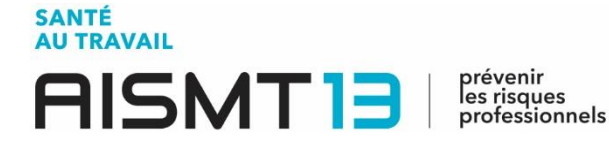

Saisissez ensuite votre numéro adhérent ainsi que le mot de passe que nos équipes vous ont communiqués.

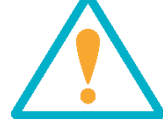

Lors de votre première connexion, il vous sera demandé de modifier votre mot de passe afin d'assurer une totale confidentialité.

 Vous accédez alors à la page d'accueil de votre espace administratif et financier.

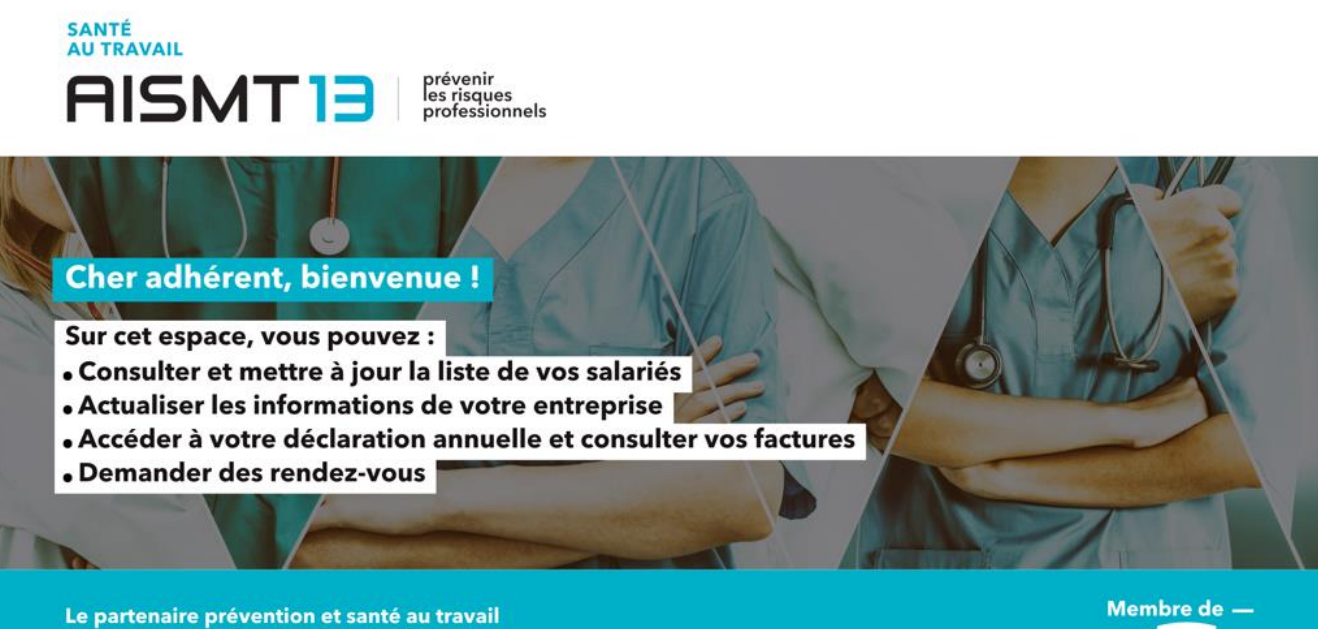

des entreprises des Bouches-du-Rhône

présanse

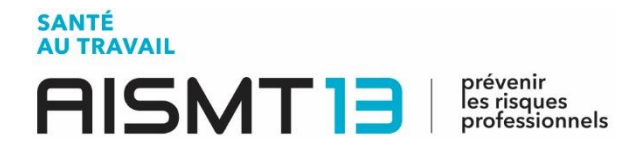

## <span id="page-4-0"></span>2. PRISE EN MAIN DE VOTRE ESPACE

Au sein de votre espace, vous retrouverez l'ensemble des informations financières et administratives concernant votre entreprise.

Une fois connecté, une nouvelle page d'accueil s'affiche, ainsi que plusieurs onglets sur le côté de votre écran.

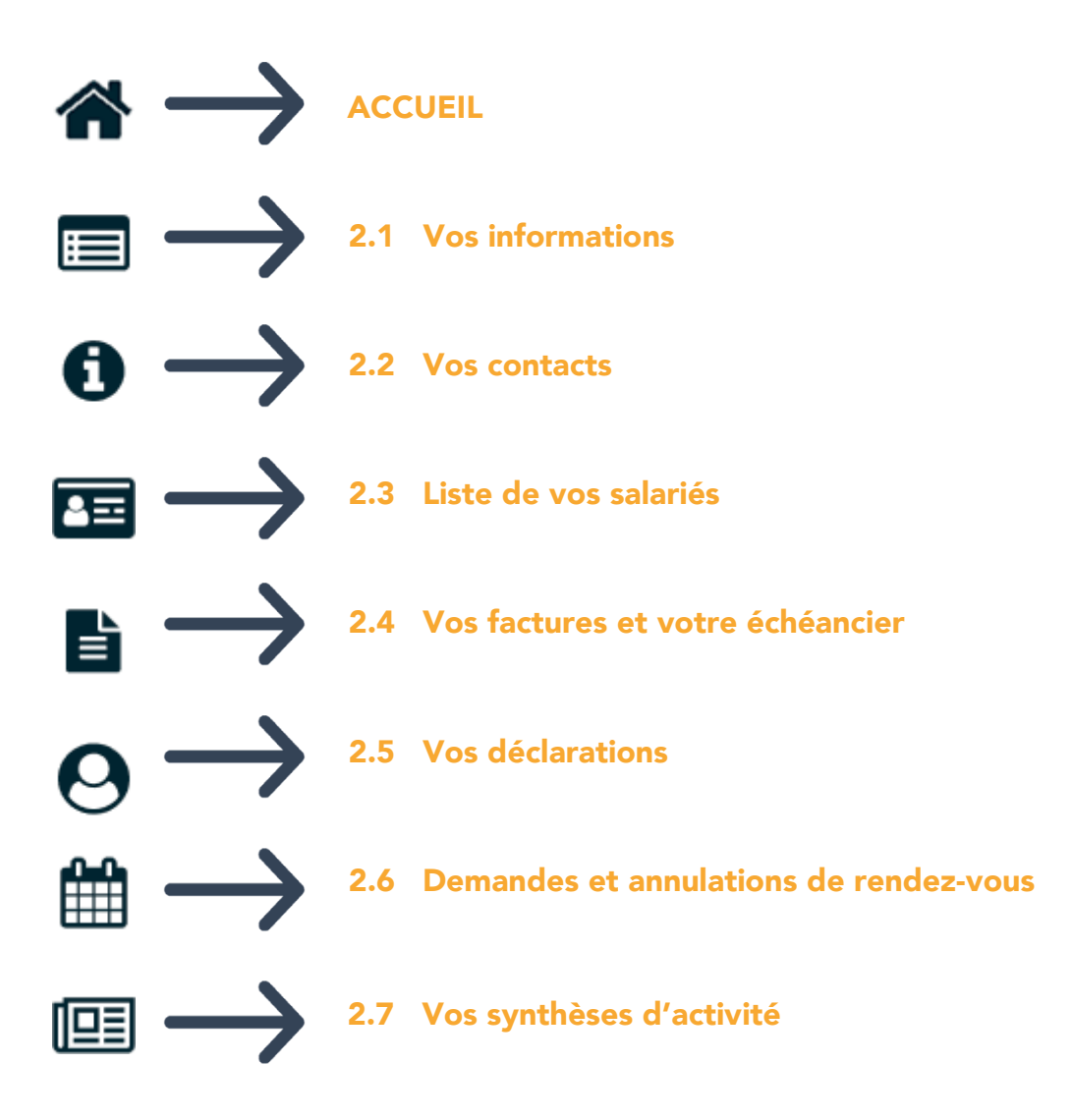

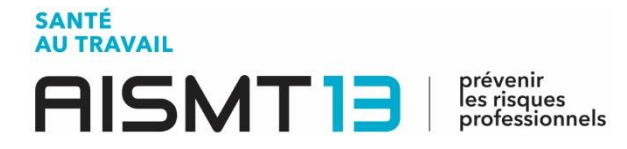

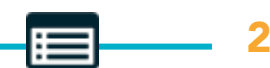

### <span id="page-5-0"></span>2.1 Vos informations

Vous avez ici différentes possibilités.

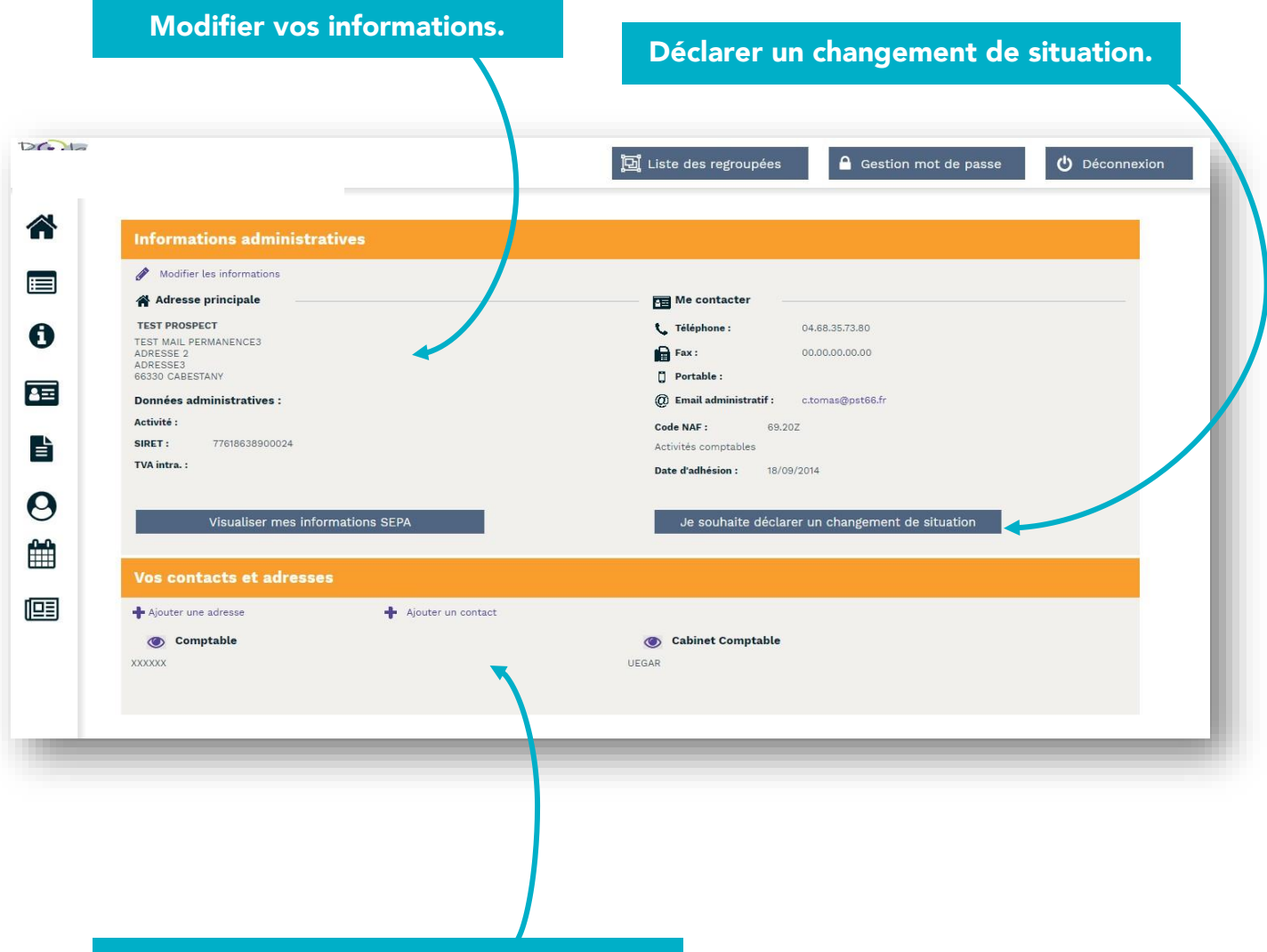

Ajouter une adresse / un contact.

- Vous avez ainsi la possibilité d'ajouter une adresse (filiale ou autre).
- Vous pouvez également ajouter le ou les contact(s) : coordonnées de votre DRH, de votre cabinet comptable… En bref, la ou les personne(s) de confiance qui gère(nt) ce portail !

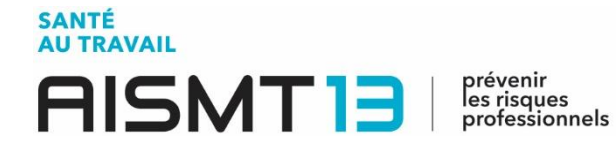

#### **ATTENTION**

Tout changement de situation sera directement visible dans votre espace et sera également partagé à nos services.

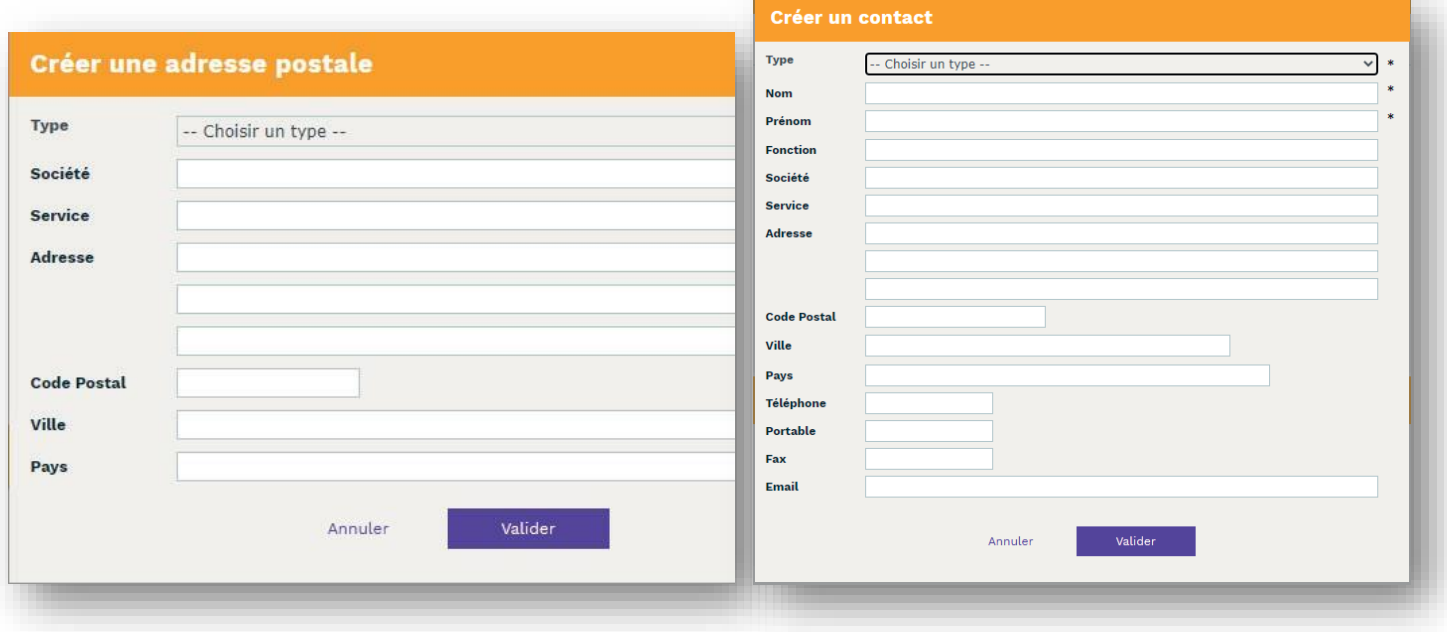

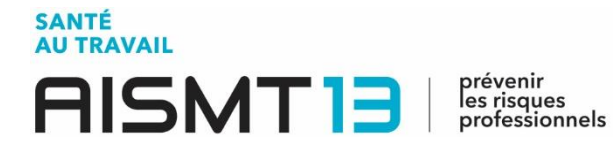

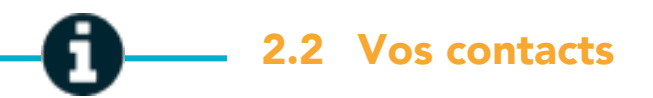

<span id="page-7-0"></span>Vous retrouvez dans cette partie les coordonnées de votre service de prévention et de santé au travail, mais aussi celles du médecin au travail et du secrétariat médical assurant le suivi de vos salariés.

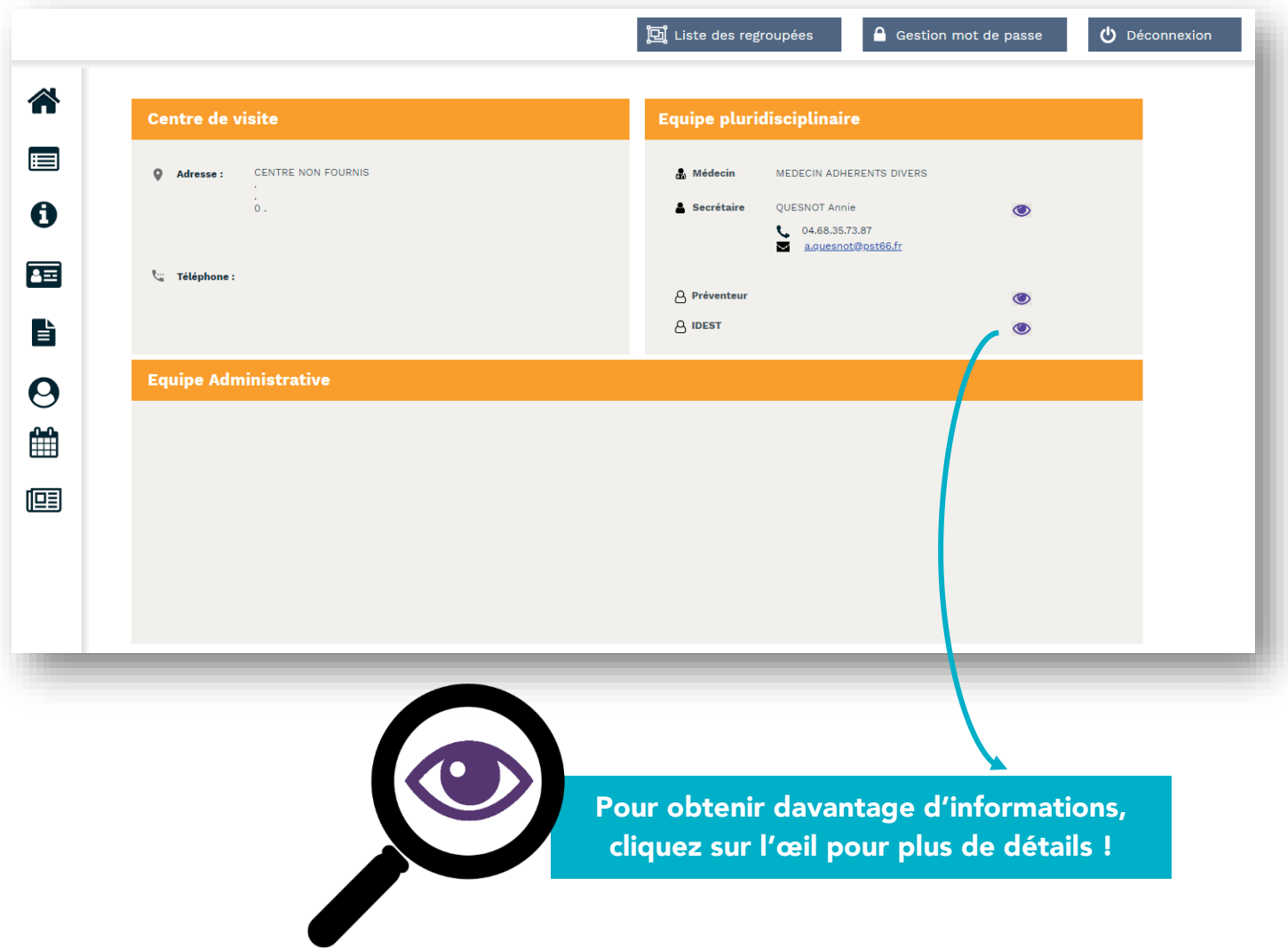

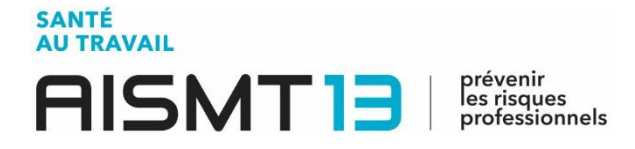

#### 2.3 Liste de vos salariés  $\overline{\bullet}$

<span id="page-8-0"></span>Vous avez ici la possibilité d'ajouter ou de sortir vos salariés de votre effectif, d'exporter la liste de ces derniers sur un fichier Excel ou de l'imprimer.

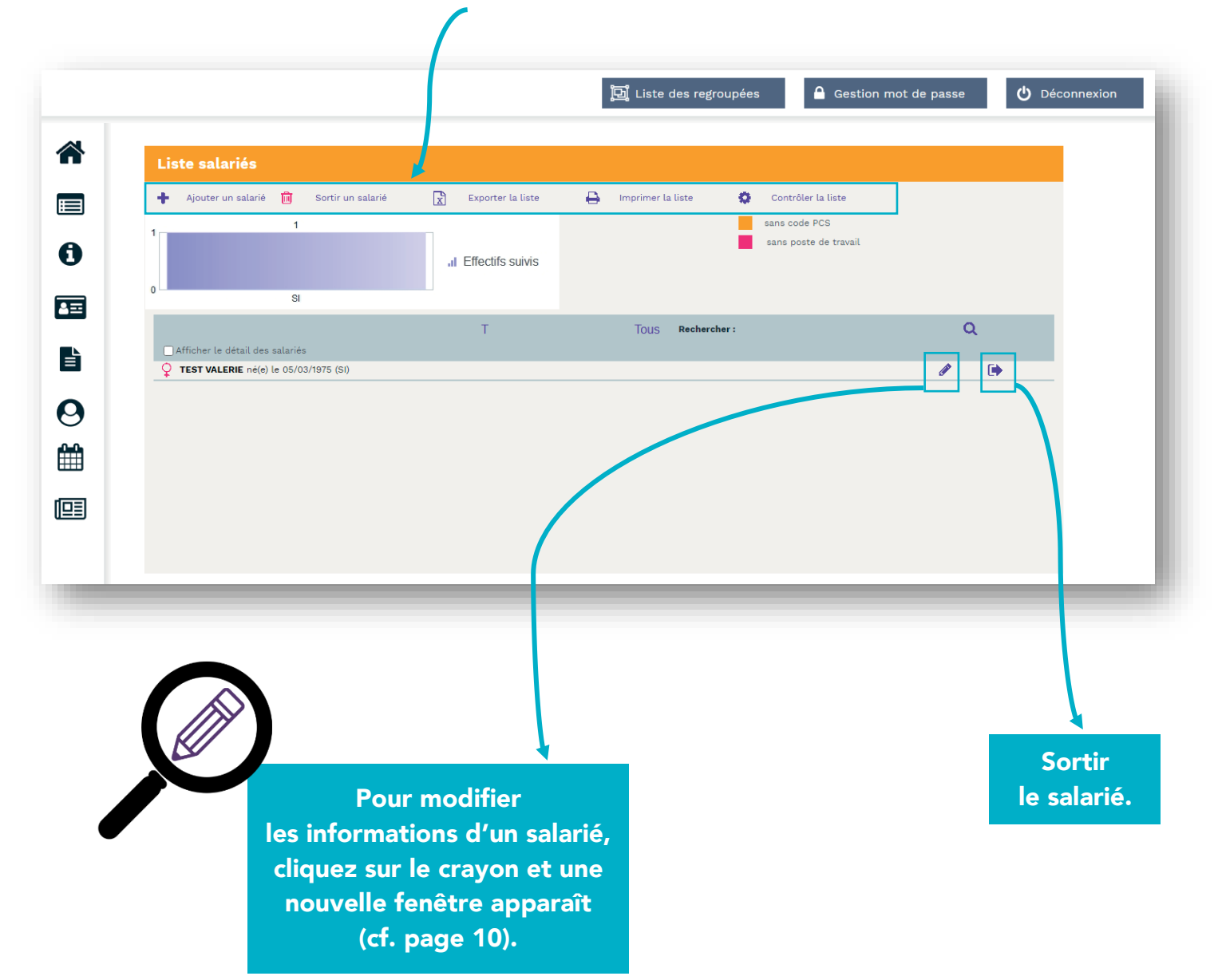

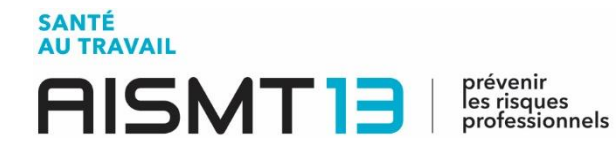

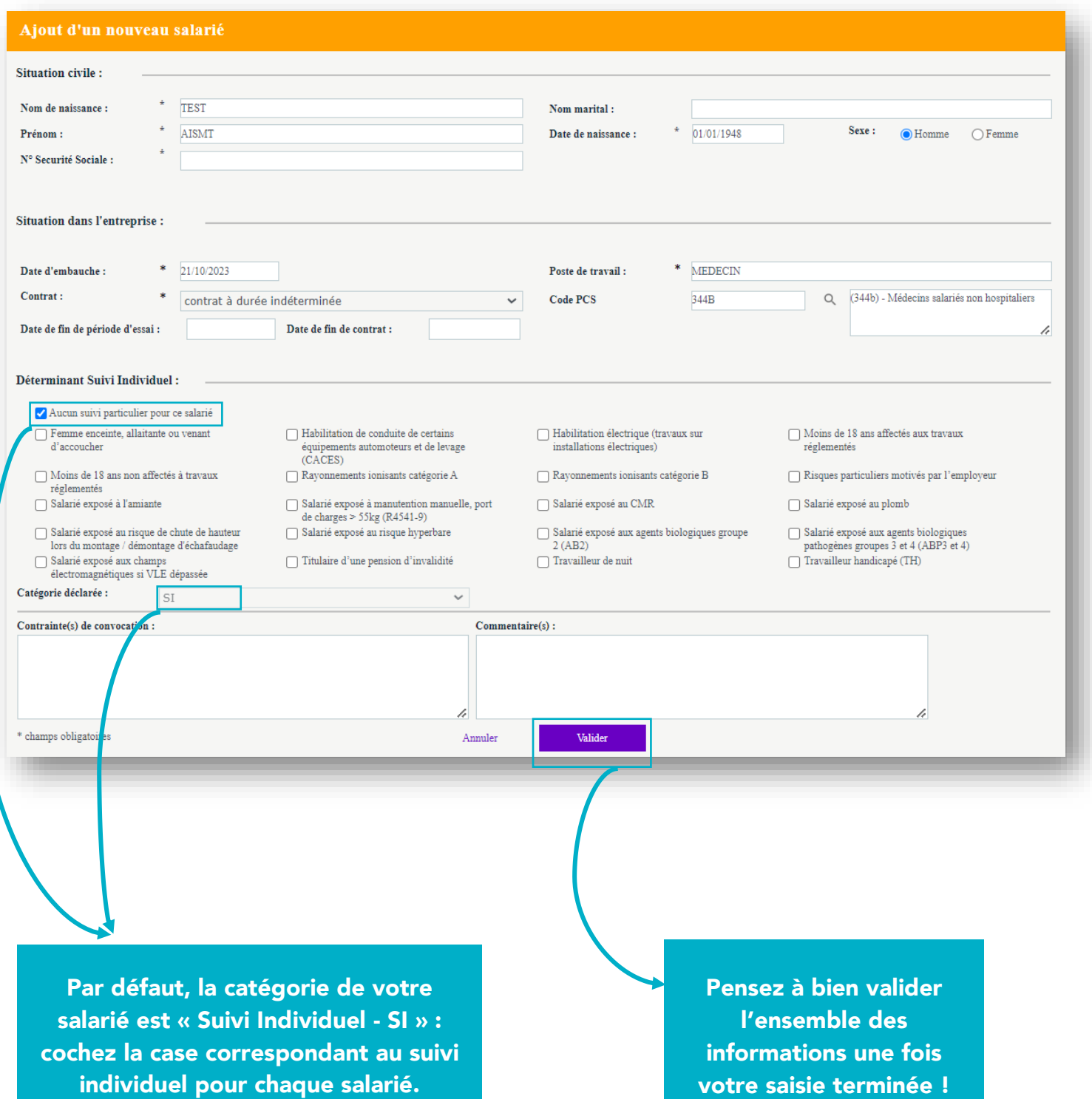

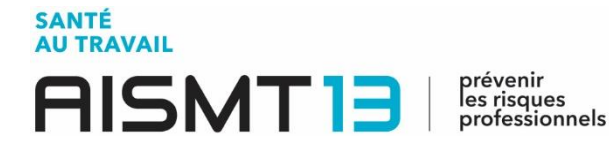

<span id="page-10-0"></span>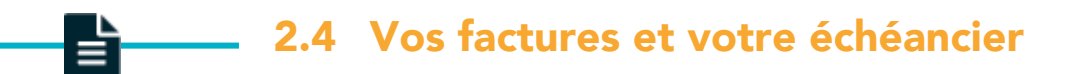

#### Consultez vos factures par année et visualisez vos informations.

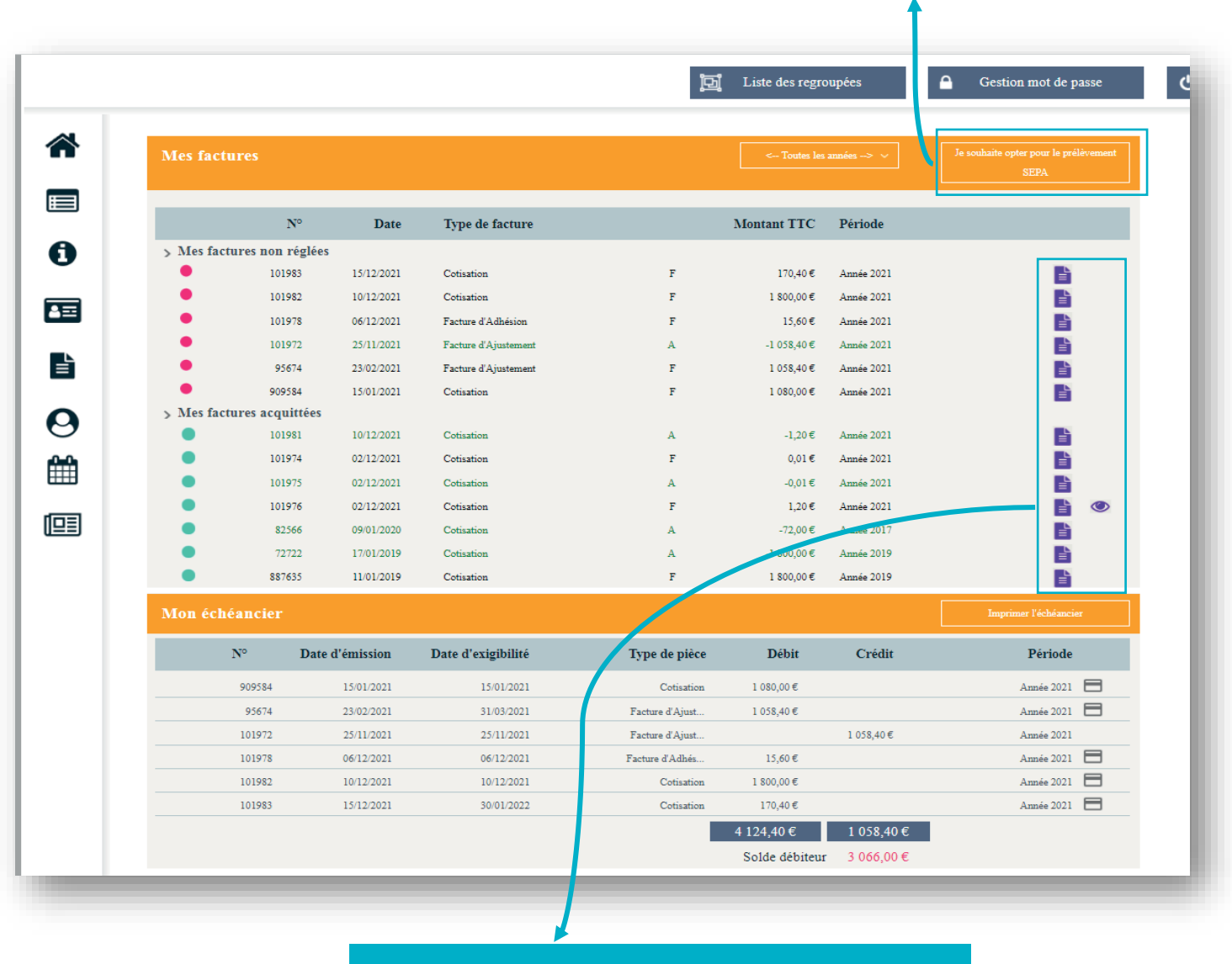

Visualisez, imprimez et/ou enregistrez vos factures sur votre ordinateur.

NB : Merci de privilégier le règlement de vos factures par chèque, virement ou prélèvement automatique, vous aurez ainsi la possibilité de payer plusieurs factures en même temps.

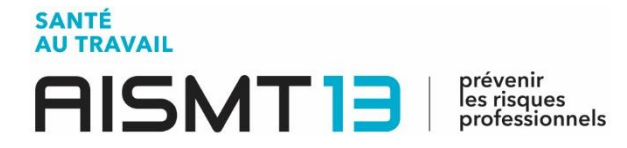

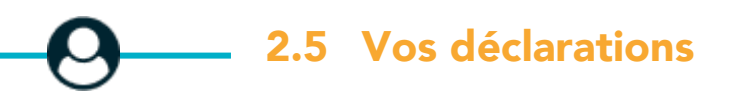

<span id="page-11-0"></span>Retrouvez ici l'ensemble de vos déclarations de cotisations, d'effectif... On vous guide pas à pas.

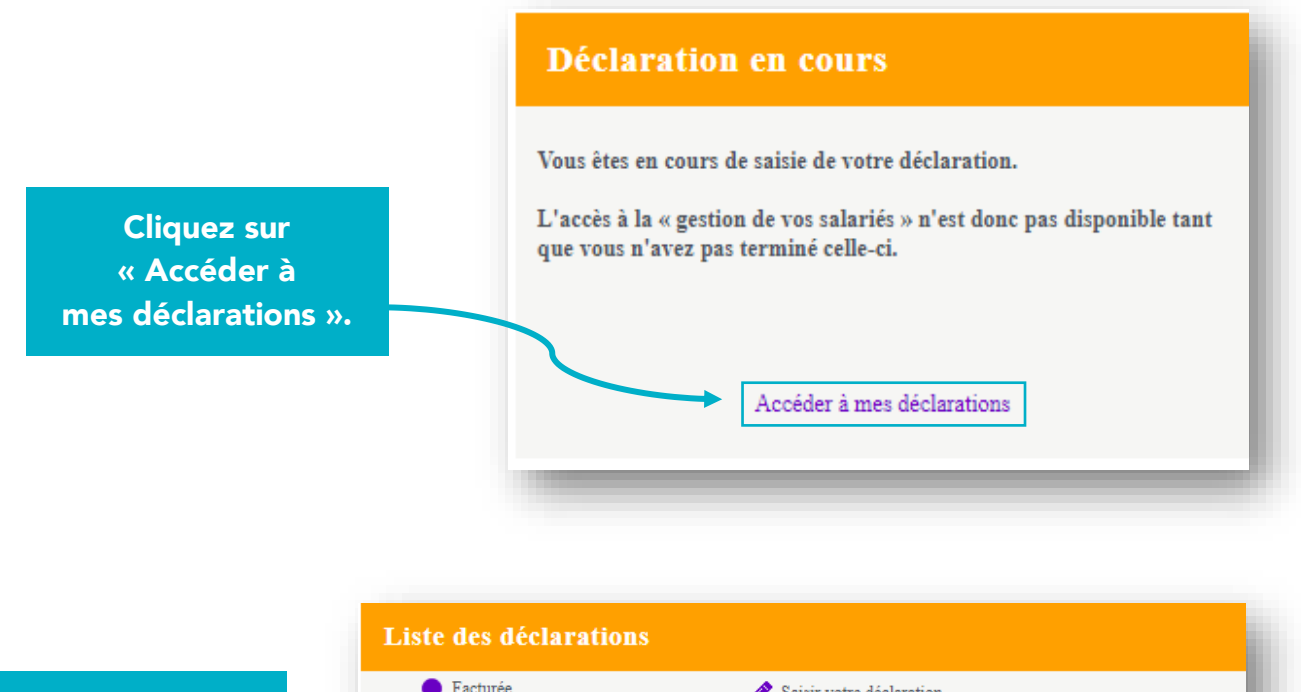

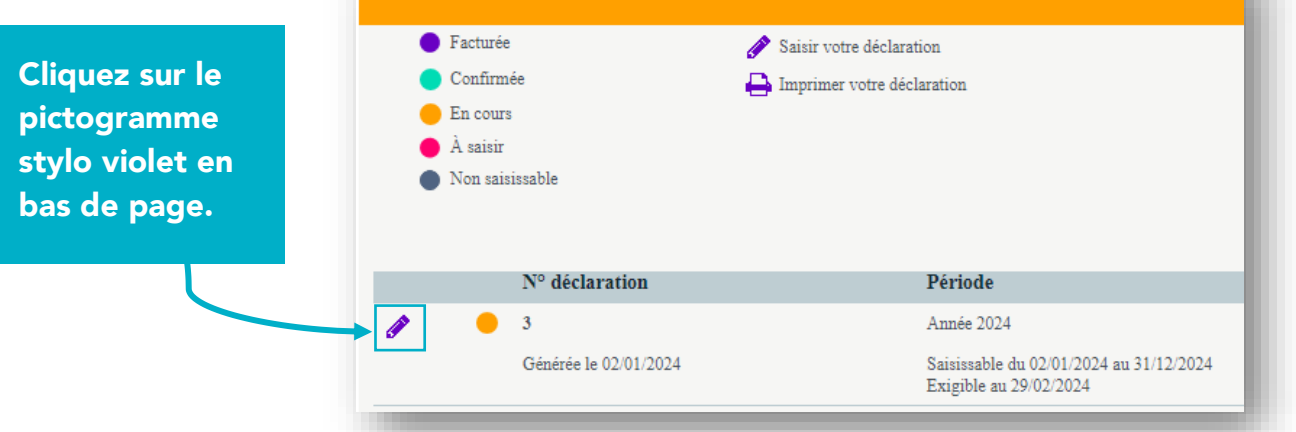

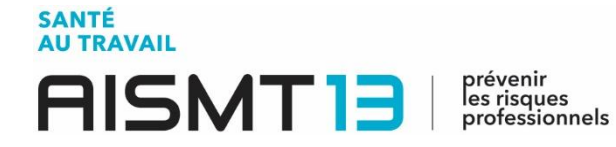

#### Vérifiez les informations administratives de votre établissement. Z

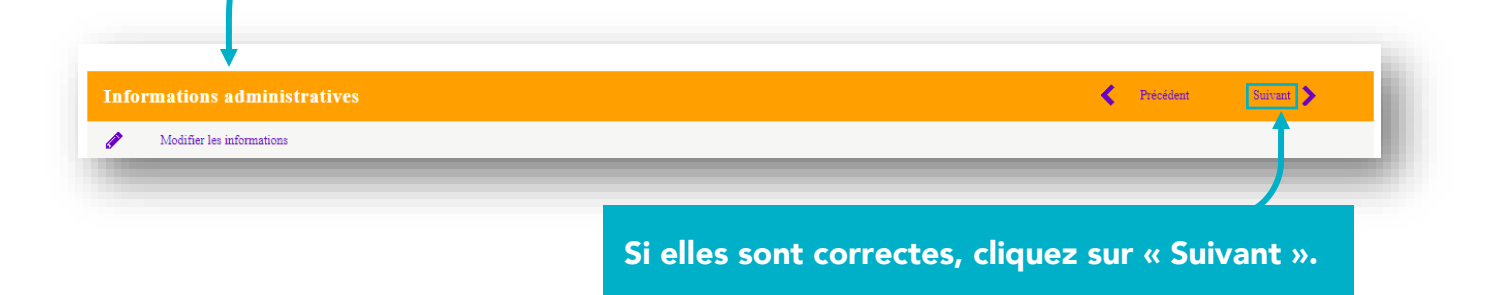

#### Complétez la gestion des déterminants de votre établissement en cochant les cases.

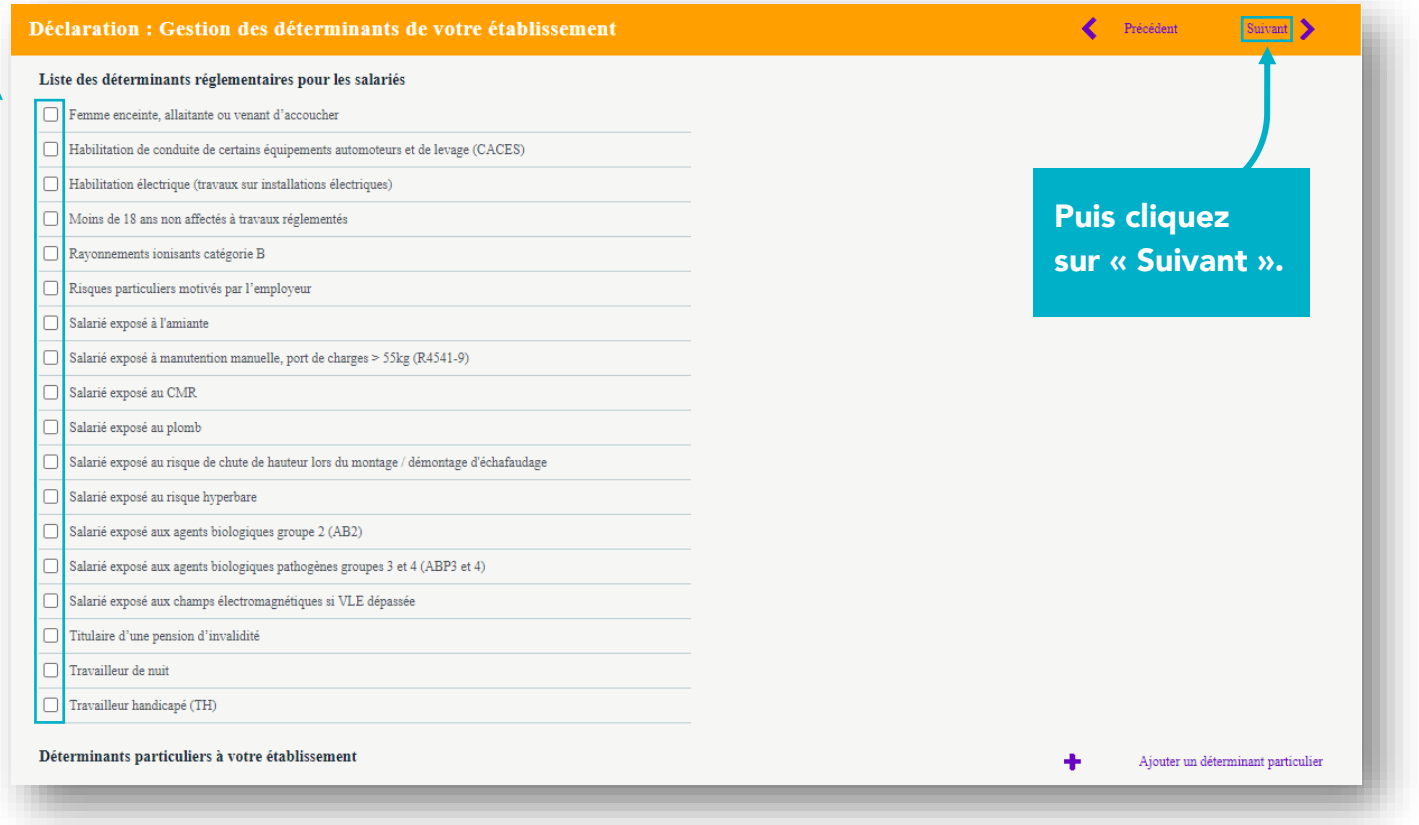

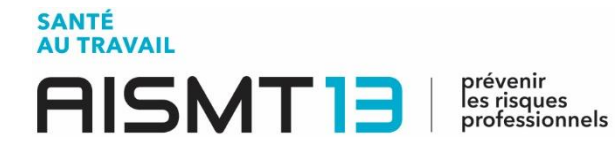

Mettez à jour la liste de vos salariés en cliquant, selon le besoin, sur « Ajouter un salarié » et/ou « Sortir un salarié ».

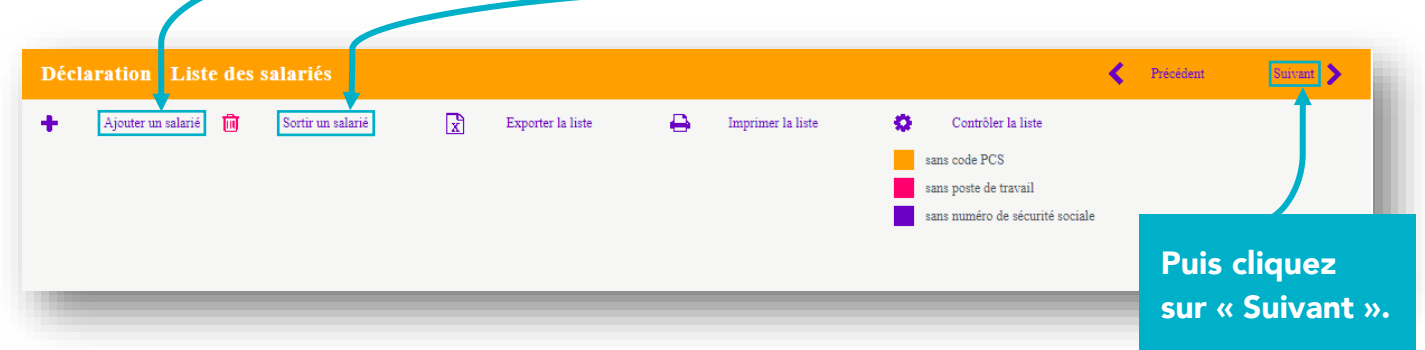

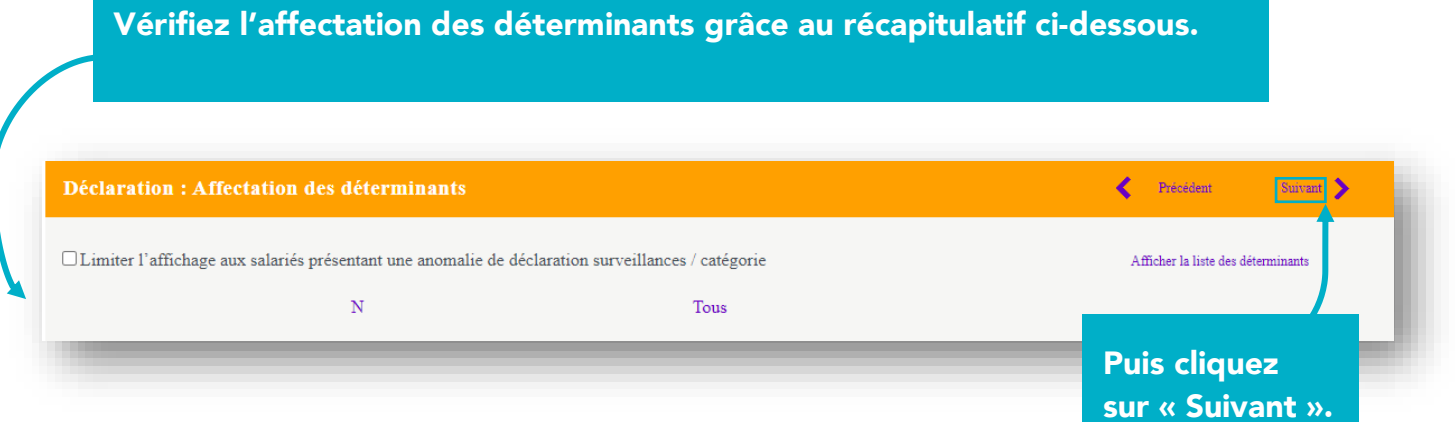

#### **SANTÉ AU TRAVAIL** prévenir<br>les risques<br>professionnels **AISMT131**

## L'estimatif de votre déclaration est à présent disponible.

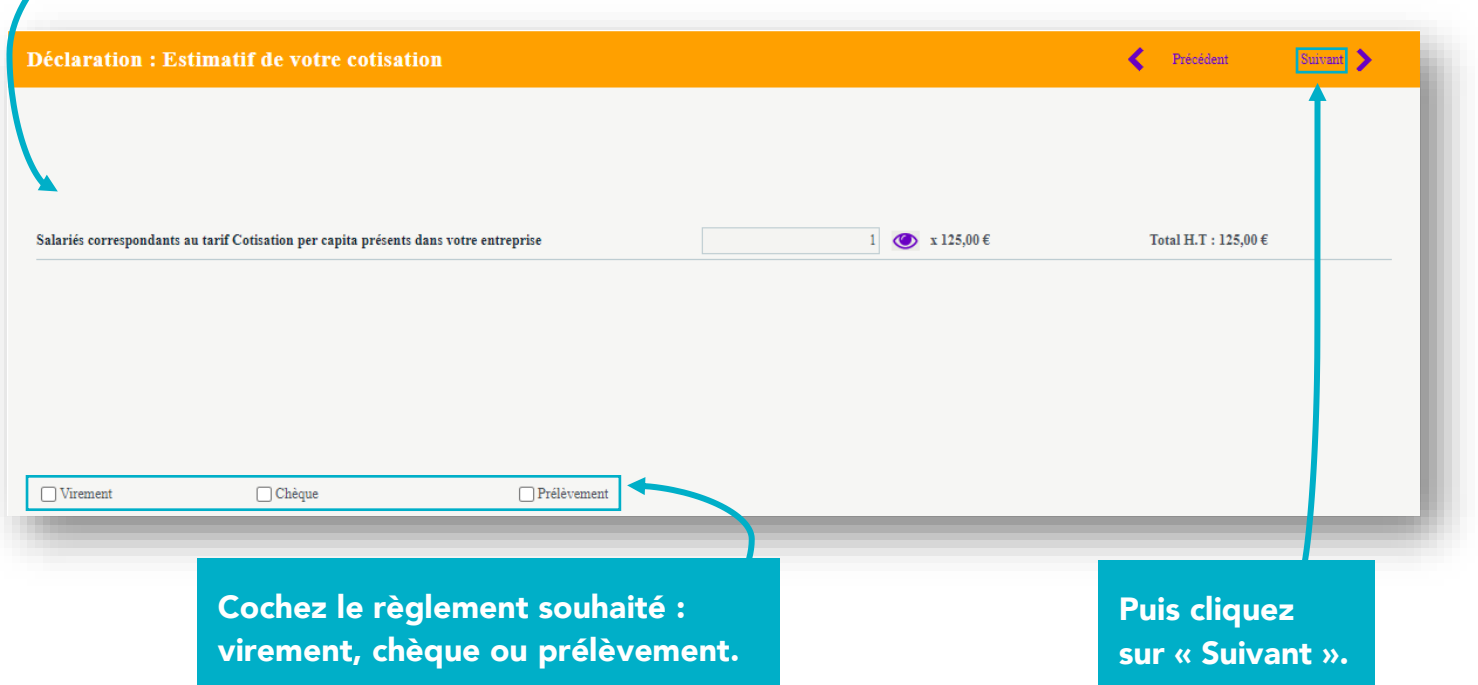

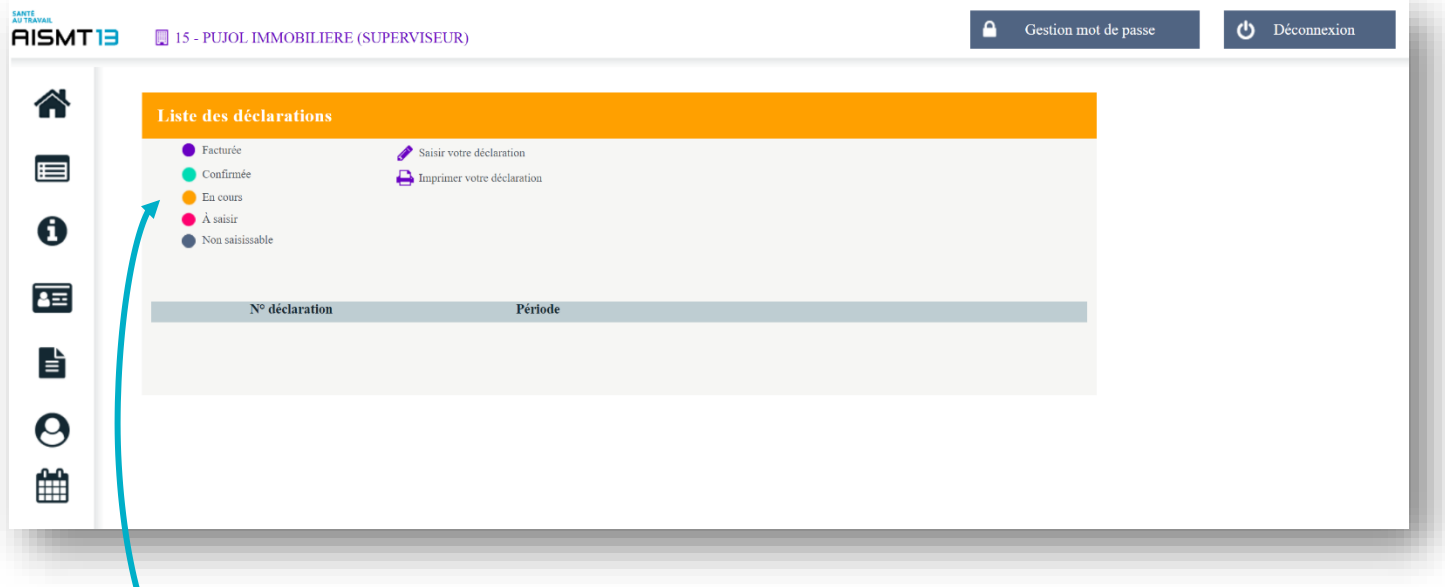

Grâce à un code couleur, vous serez informé en temps réel du traitement de chacune de vos déclarations.

15

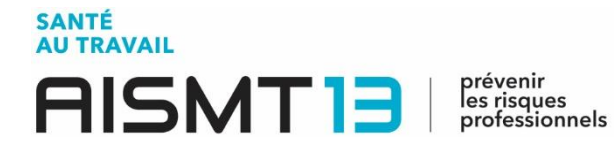

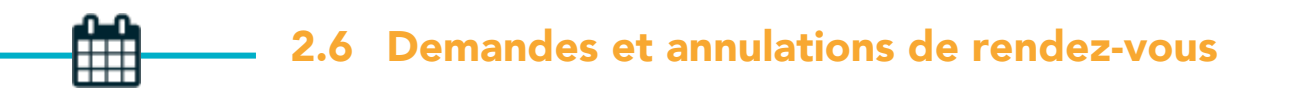

<span id="page-15-0"></span>Prévoyez l'ensemble des rendez-vous liés au suivi de santé de vos salariés et consultezles à votre guise. Vous pouvez aussi demander une annulation des rendez-vous.

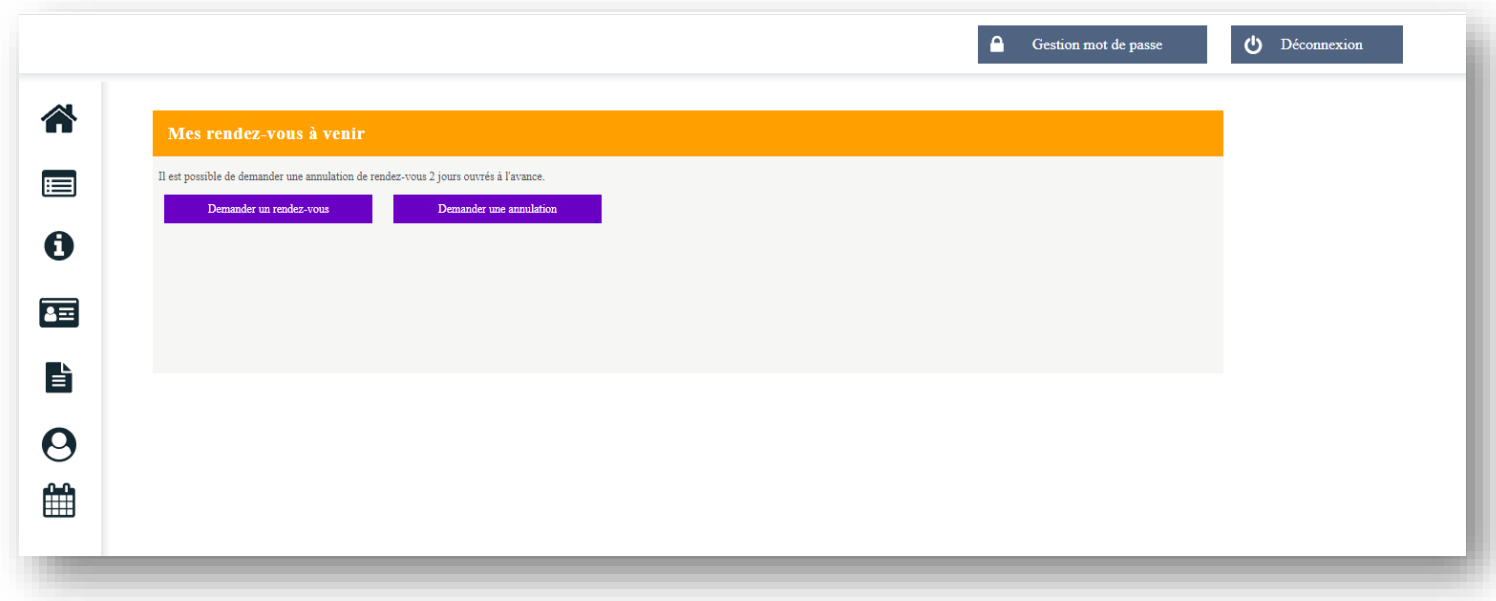

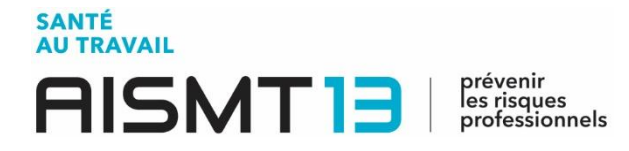

#### 佪 2.7 Vos synthèses d'activité

<span id="page-16-0"></span>Cet onglet vous permettra d'avoir une vue d'ensemble des différentes actions réalisées par votre service de prévention et de santé au travail au sein de votre entreprise (Actions en Milieu de Travail, sensibilisations, etc.).

Cette synthèse est consultable par année.

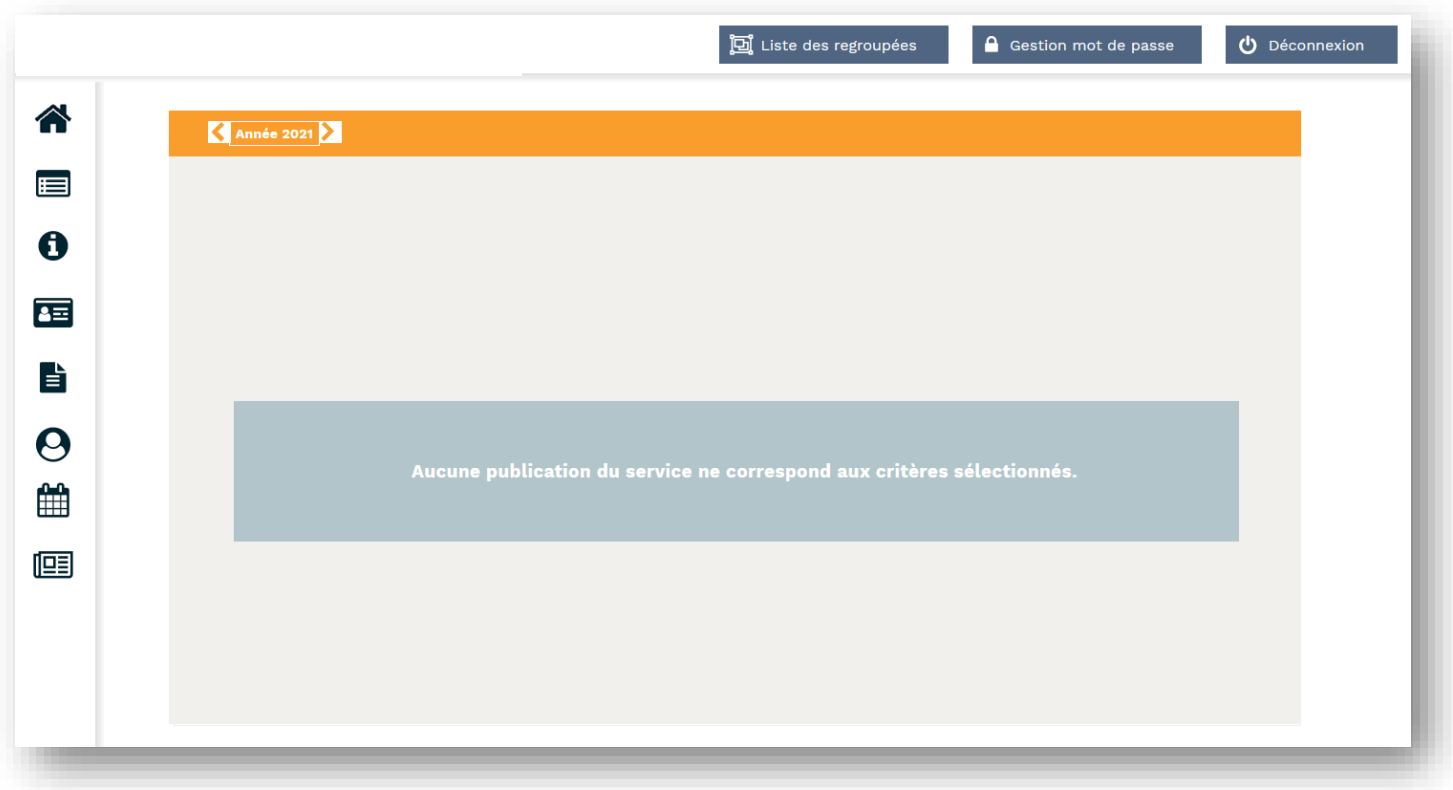